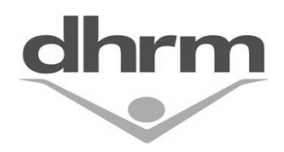

## **TAL Supervisor Reporting Update**

Based on user feedback, we have enhanced TAL to provide supervisor users with a reporting feature designed to help them better manage time, leave, and attendance. Initially the three reports listed below will be available (and others may be added in the future):

- 1. **Future Leave Requests for my Direct Reports and Me** shows the days, numbers of hours, and status of future dated leave requests for you and your direct reports.
- 2. **Leave Balances for My Direct Reports and Me** shows leave balances from the TAL Leave Balance Screen for you and all your direct reports.
- 3. **Wage Hours of my Direct Reports** shows both the total number of hours and average weekly hours that wage employees that report directly to you have worked.

## **Accessing Supervisor Reports**

When you login to TAL you will see in the left side tree-view a new "Supervisor Reports" selection:

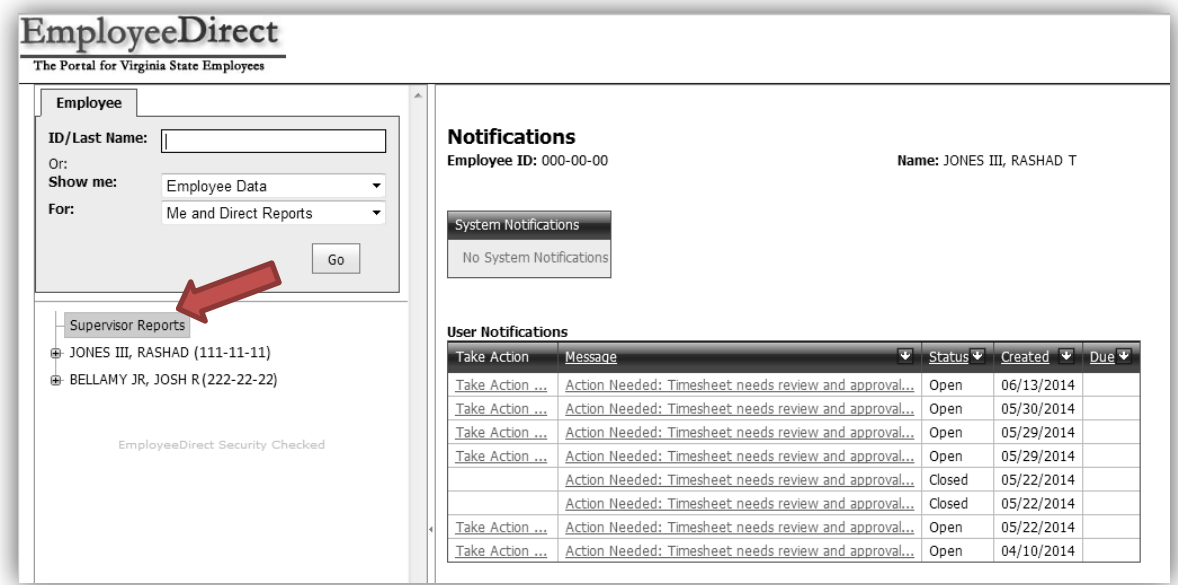

When you select the Supervisor Reports link a Select a Query dropdown box control is provided in the right side main screen area as shown below. Use this dropdown menu to select the report you would like to view and then select the Continue button to view the report:

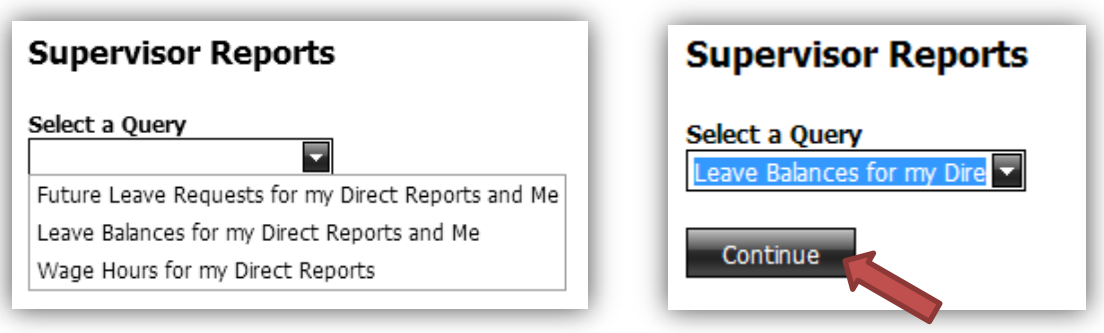

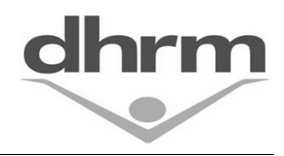

## **TAL Supervisor Reporting Update**

The report will display in the main screen area:

Query: Leave Balances for Me and my Direct Reports

Query Criteria: For Supervisor RASHAD JONES As Of 06/19/2014

Summary Data: Query excludes accumulator type balances (e.g., Pay Dock or Educational Leave) that have balances of zero.

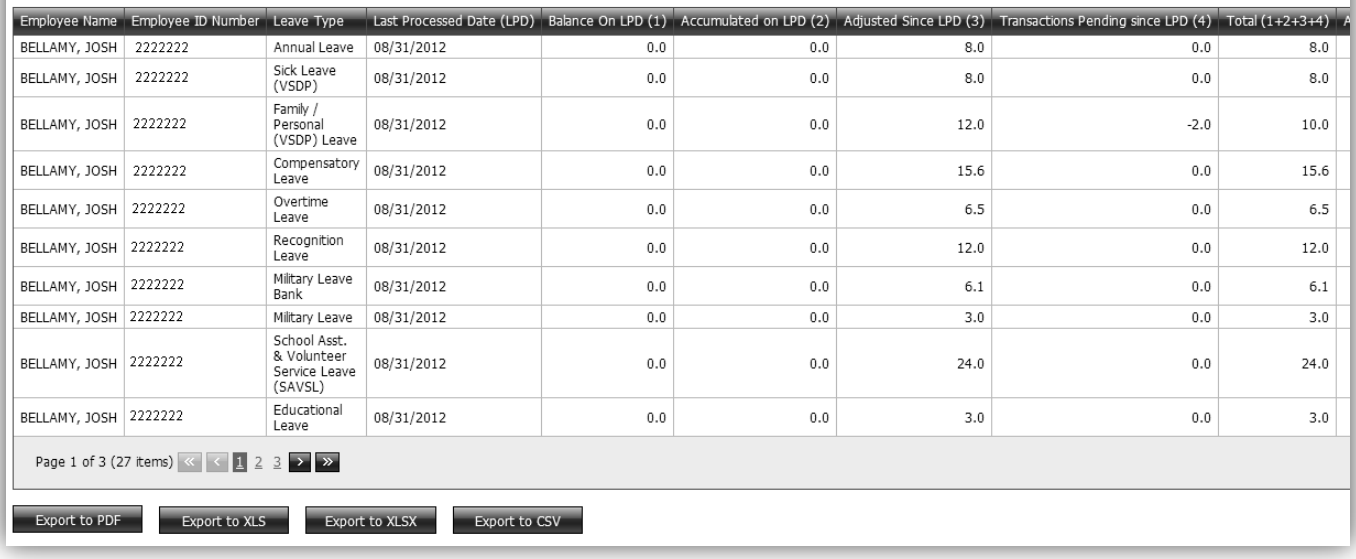

At the top of the report, a summary of the query criteria is shown. Reports can have multiple pages of data, use the page controls at the bottom left to move through the pages.

Across the bottom left of the main screen area, buttons are provided to allow export of the report results. If you want to print a copy of the report, use the Export to PDF function and print the PDF. If you want to sort or manipulate the data in Excel, export the report using any of the other buttons.

You can sort the data on screen or for export by selecting the column heading - this can be helpful when you want to look at a specific category of leave for everyone, select the Leave Type heading.